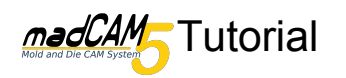

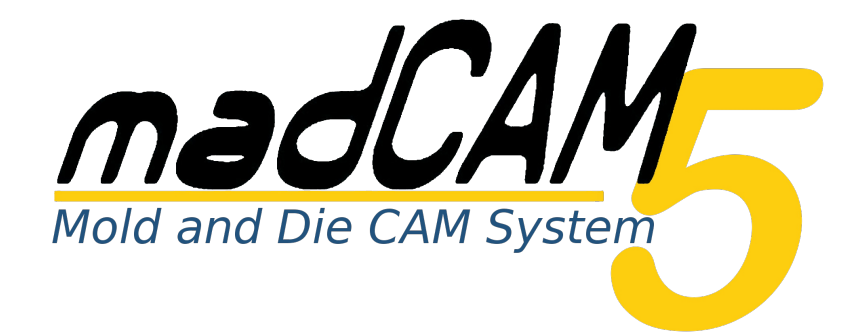

# **3D Fräsen mit 4-Achsen(simultan)**

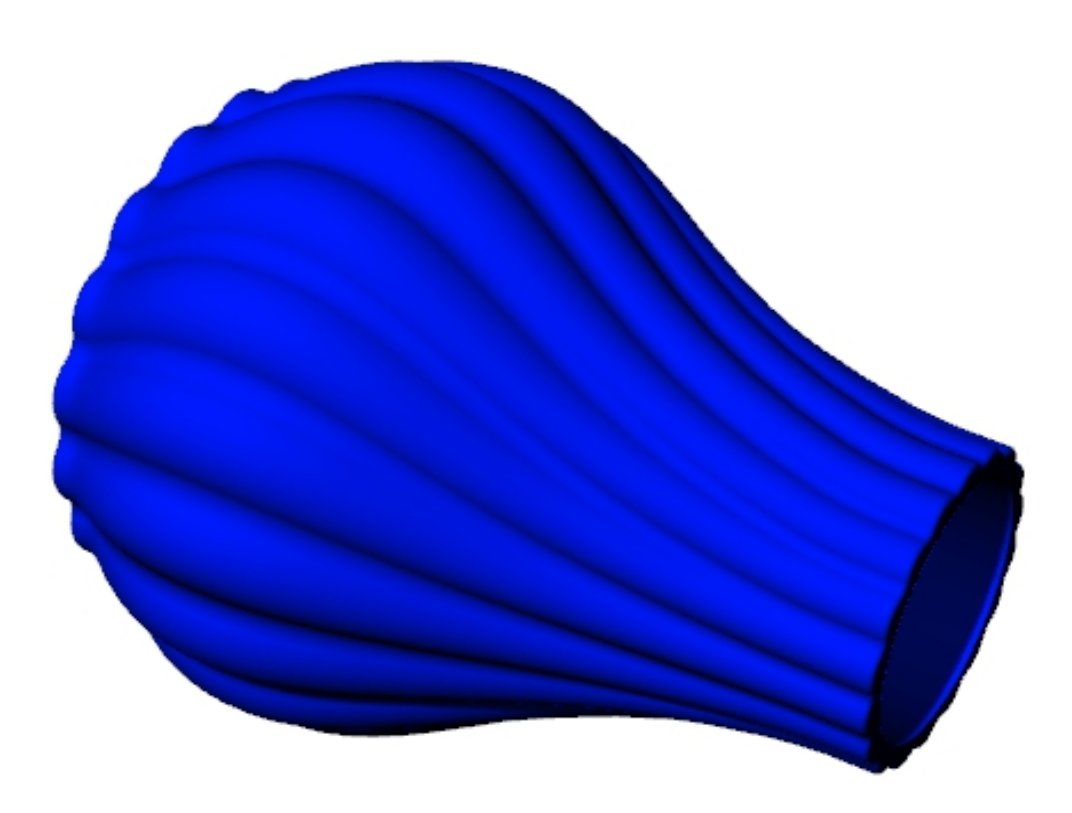

In diesem Tutorial werden meist die Default-Werte verwendet. Je nach Material, Werkzeug, Maschine usw. können/sollten Sie andere Werte einstellen.

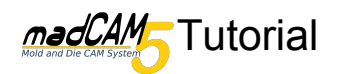

Zu Beginn sind in den **madCAM Optionen** wichtige Voreinstellungen bezüglich ihrer Maschine zu machen.

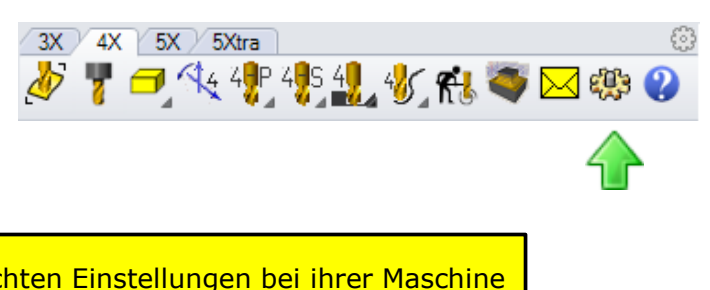

Bedenken Sie das alle hier gemachten anders sein können. Bitte übernehmen Sie diese Werte **nicht** einfach ungeprüft, sondern kontrollieren Sie die Anordnung der Achsen ihrer Maschine und ändern Sie die Werte gegebenenfalls.

Auf dem ersten Reiter **Allgemein** wählen wir als **Default Maschine** die **4-axis\_Machine**.

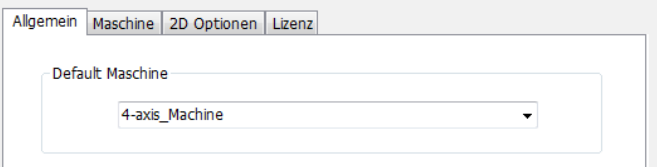

Auf dem nächsten Reiter **Maschine** können Sie eine voreingestellte Maschine wählen oder selbst eine neue Anlegen. Wir wählen hier die **4-axis\_Machine**. Diese besitzt eine A-Achse die um die X-Achse dreht.

Die Anordnung der Achsen können Sie in den **Erweiterte Einstellungen** verändern. Genaueres hierzu finden Sie in der madCAM Hilfe unter **madCAM Optionen >> Maschine erstellen**

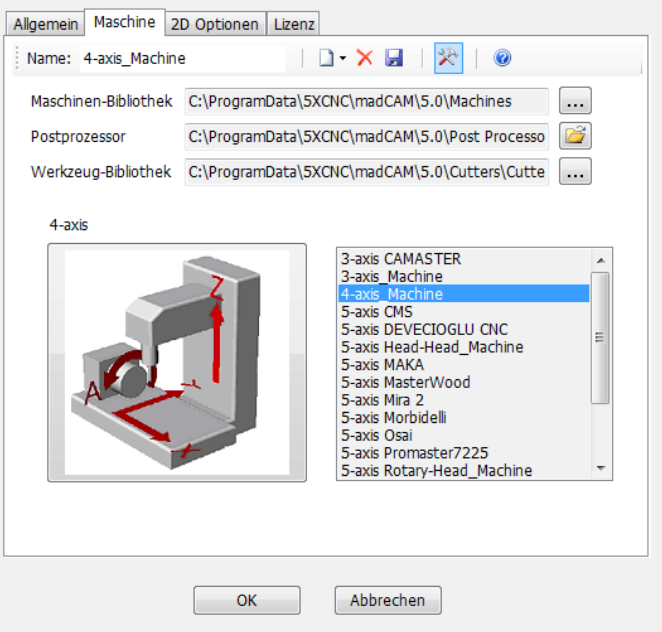

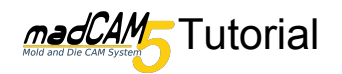

### Öffnen Sie das Modell *3D-4Achsen\_simultan* wählen Sie die Gesamte Geometrie aus und klicken Sie auf *Flächen, Flächenverbände oder Polygonnetze zur Werkzeugweg Berechnung wählen.*

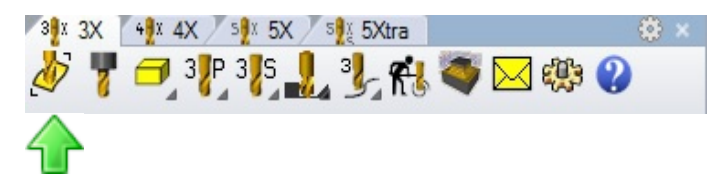

Ein grüner Kasten wurde nun um das Modell erzeugt. In den Ebenen ist jetzt die neue Ebene **Rohteil** hinzugekommen.

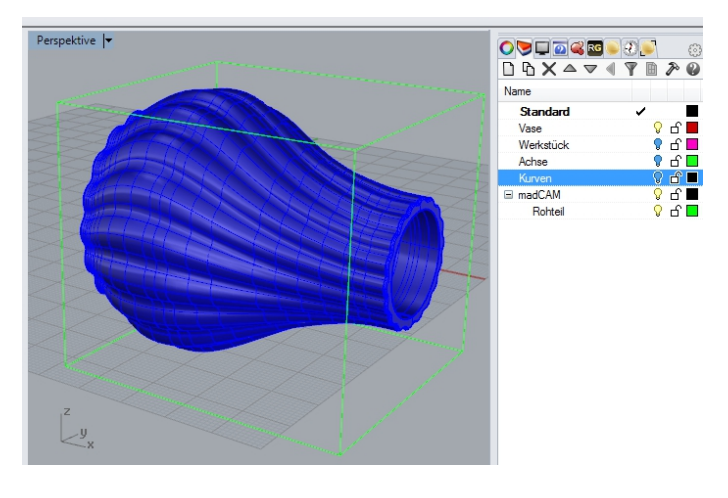

Klicken Sie auf *Werkzeug einfügen oder bearbeiten*. Wählen Sie den Fräser *Flach\_6* und drücken Sie **OK**.

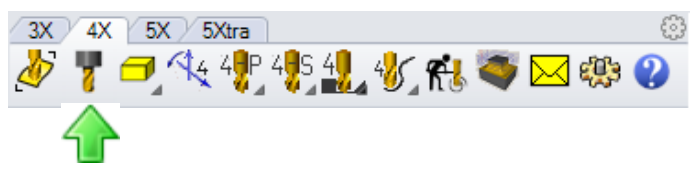

# Nun klicken Sie auf **4-Achsen Einstellungen** *bearbeiten*.

Klicken Sie auf **Simultan** und wählen Sie **Linie wählen**. Nun können Sie die Grüne Achse die mittig durch die Vase verläuft auswählen und mit **OK** bestätigen.

Es hat sich nun die vorher eckige Box des Bearbeitungsraumes in einen Zylinder verwandelt.

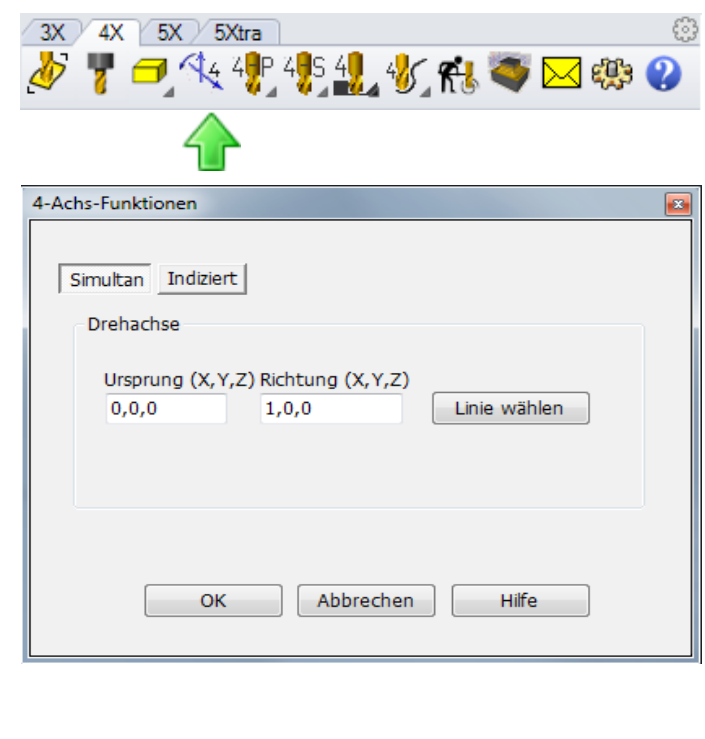

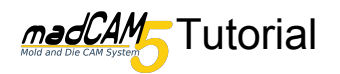

- 63

Nun muss der Bearbeitungsraum an das Rohteil angepasst werden. Hierzu aktivieren Sie in dem Ebenenexplorer die Ebene **Werkstück** und wählen dieses aus.

Nun klicken sie auf **"Überlappend" Regionen** und dann auf Definiertes Rohteil.

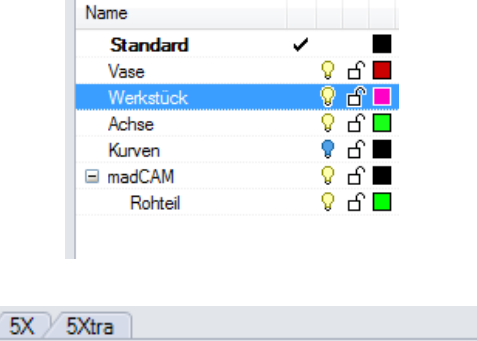

**DAXAV47B20** 

**OULDGEDED** 

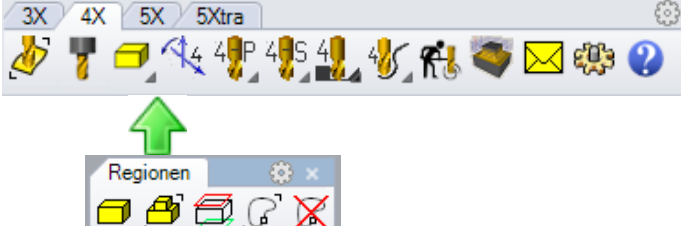

Nun hat sich der Radius des Bearbeitungsraumes auf den Radius des Werkstückes erhöht. Die Sichtbarkeit des Werkstückes und der Achse kann nun wieder Abgeschaltet werden.

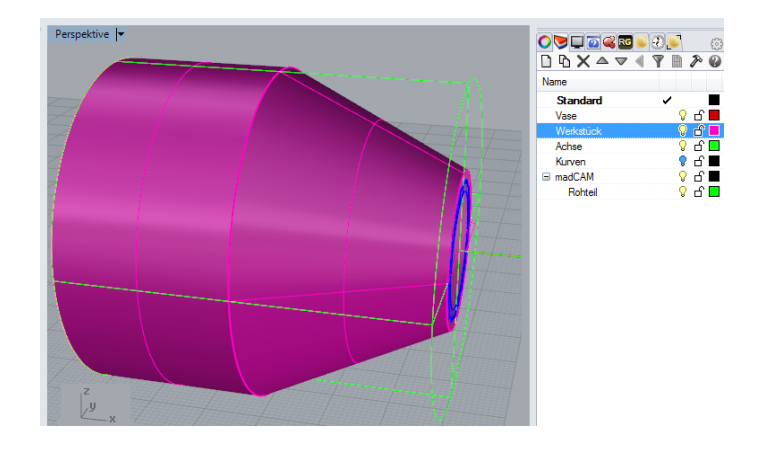

Klicken Sie in der Werkzeugleiste *4-Achsen Flächen Fräsen* auf *4-Achsen Schruppen*.

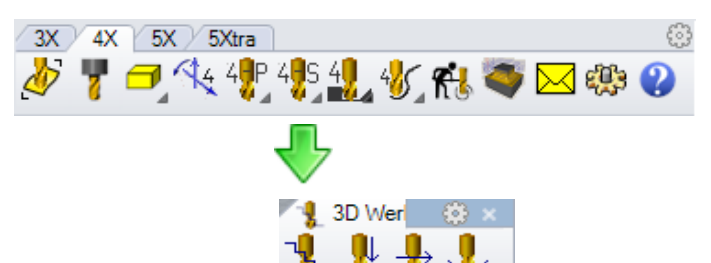

Geben Sie im Dialog bei *Aufmass* 0.5 ein. Damit verbleibt noch genug Material für die folgenden Operationen. Als **Methode** ist **Zickzack Y** zu wählen.

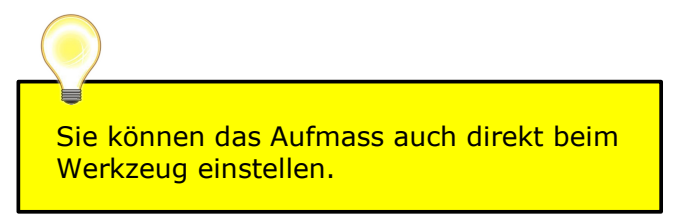

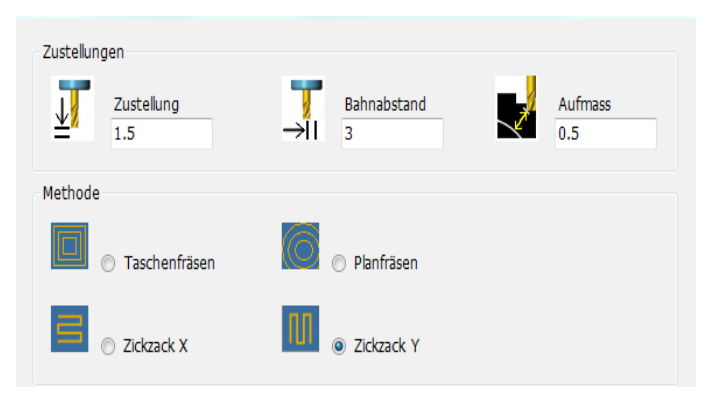

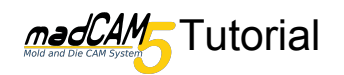

# Die Werkzeugwege sind jetzt als neue Ebene Vorhanden.

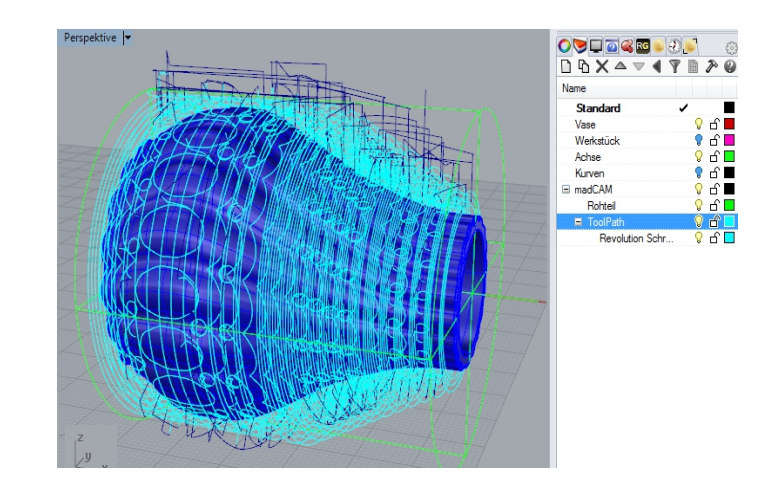

Für das Schlichten ist ein Werkzeugwechsel nötig, dazu klicken Sie auf *Werkzeug einfügen oder bearbeiten*. Wählen Sie den **Kugelfräser***\_5*

63 3X 4X 5X 5Xtra 7.供货物想货粮◆⊠缴?

Zum Schlichten wählen Sie **4-Achsen Flächen Fräsen,** dann *4-Achsen Planar Schlichten*.

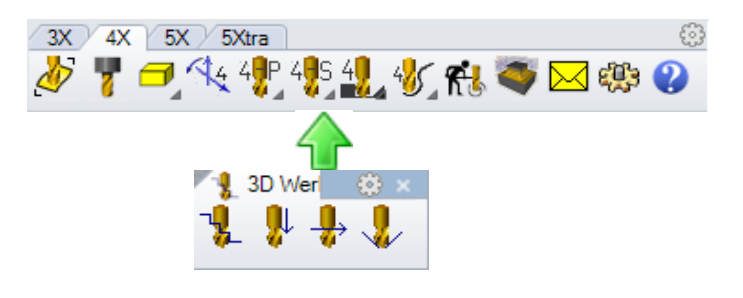

Zur besseren Veranschaulichung der Werkzeugwege haben wir den Bahnabstand hier auf 2 verändert. In der Praxis sind jedoch wesentlich kleinere Werte empfehlenswert.

Bei genauerem hinsehen kann man erkennen das die einzelnen Vertiefungen nicht komplett gefertigt wurden. Um diese sauber zu fräsen sind nun mehrere Schritte nötig.

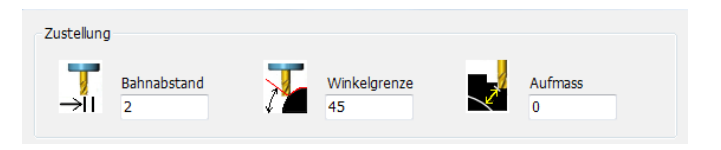

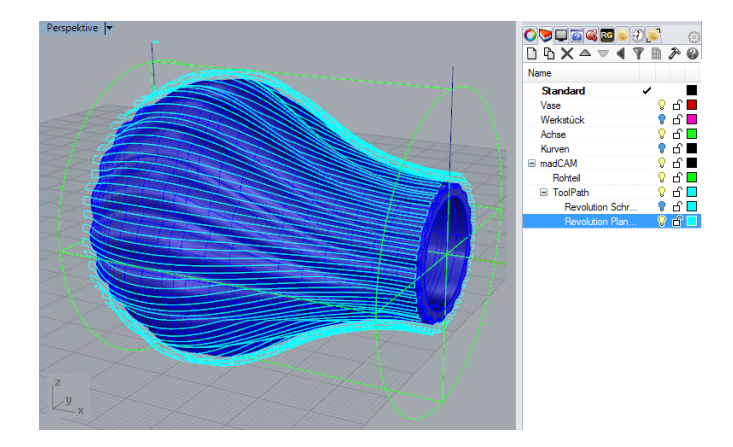

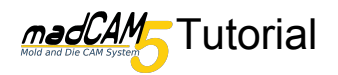

Auf der Ebene Kurven finden Sie 360 Kurven die um die Vase herum erzeugt wurden. Aktivieren Sie diese Ebene und schalten sie die Sichtbarkeit der anderen ab um die Kurven leichter auswählen zu Können.

### Anschließend wählen Sie **"Überlappend" 4-Achsen Kurven Fräsen >> 4-Achsen Projizierte Kurven**

Nun wählen Sie alle kurven aus, dies können Sie nun einfach indem Sie in der Rhino-Werkzeugleiste auf **"Überlappend" Auswählen** und dann auf **Kurven auswählen** klicken.

In dem anschließenden Dialog zum Fräsen sind keine Veränderungen nötig, Klicken sie einfach auf **OK.** Diese Berechnung kann unter Umständen einige Minuten dauern.

Falls Sie nun keine **Werkzeugwege** sehen, schauen Sie bitte ob die **Sichtbarkeit** eventuell noch abgeschaltet ist.

Man kann sehr gut erkennen das die Werkzeugwege (entsprechen der Mitte des Kugelfräsers) anhand der Geometrie der Vase teilweise oberhalb teilweise unterhalb der Kurven projiziert wurden.

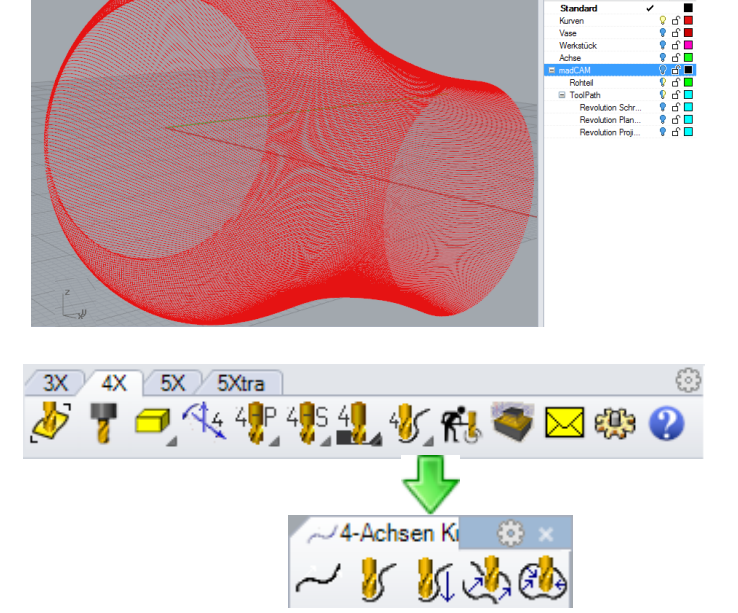

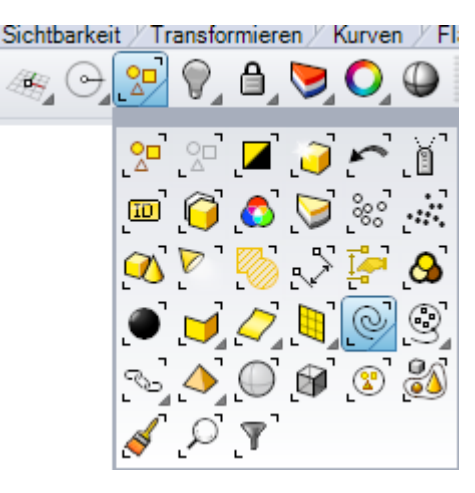

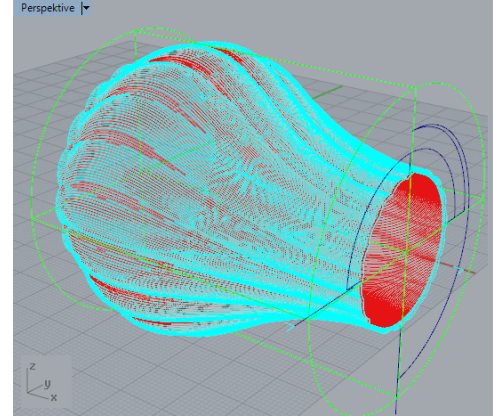

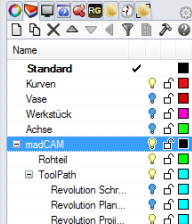

Verfeinern des Ergebnisses

Für ein besseres Ergebnis können Sie eine geringere Schnitt-Tiefe und geringeren Bahnabstand bestimmen.

Ebenso können Sie verschiedene Restmaterial-Bearbeitungen anwenden.